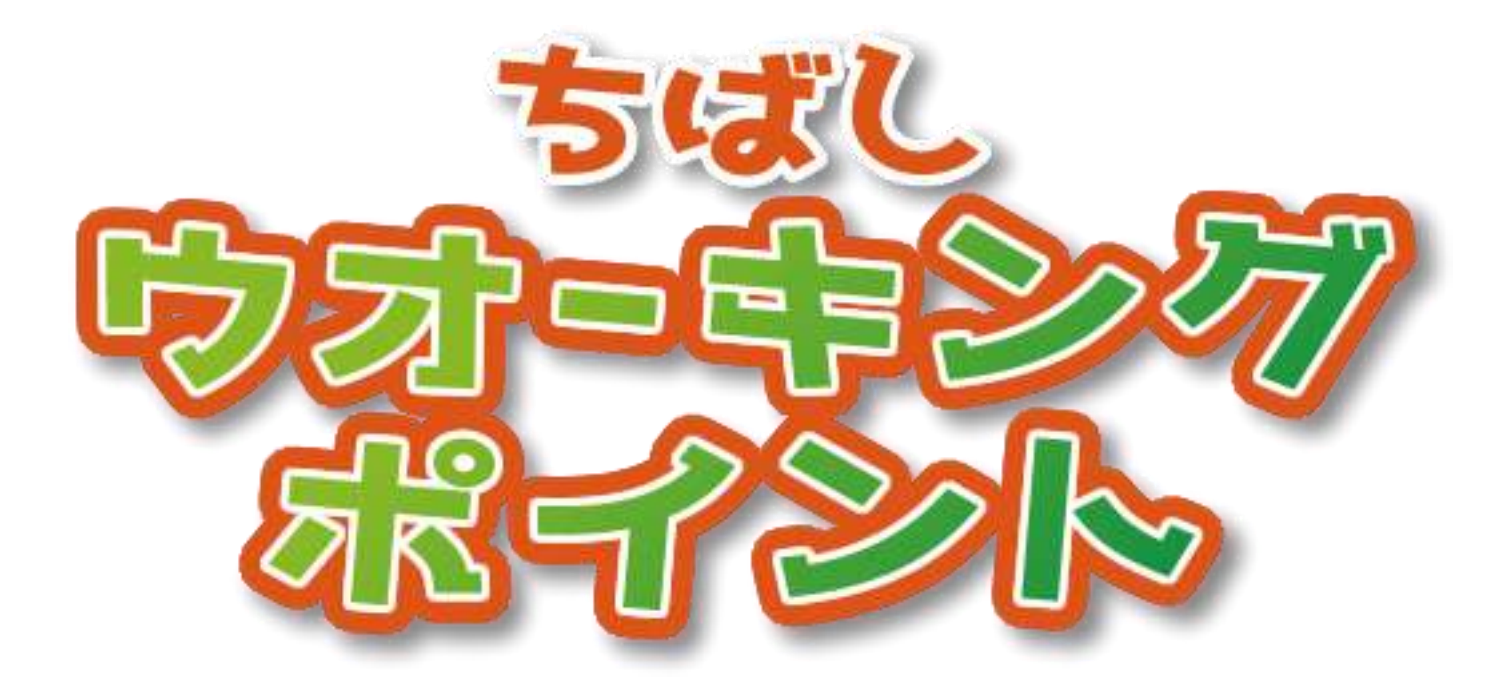

#### **ちばしウオーキングポイント利用マニュアル**

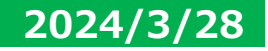

# **ちばシティポイントアプリのダウンロード方法**

#### 【iPhoneを使っている方】

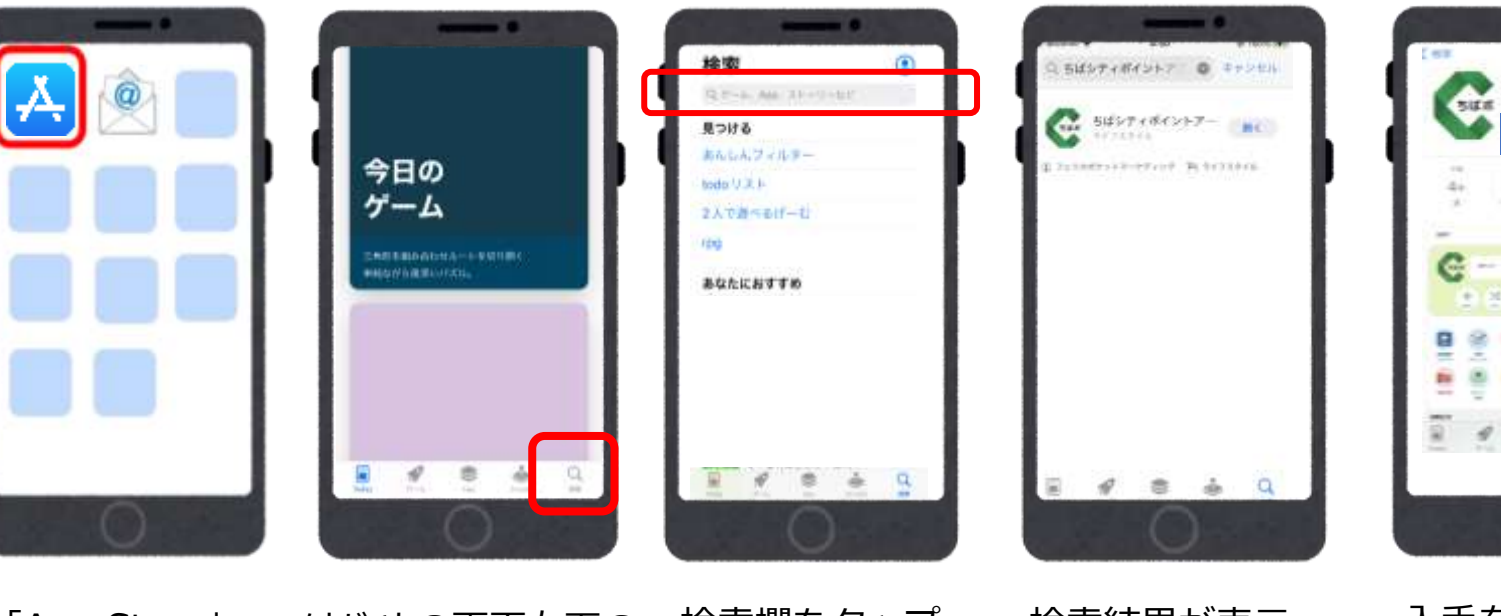

 $\equiv$  $\alpha$ 

入手

アプリ

ちばシティポイント

w

田

「App Store」 のアプリを タップ

はじめの画面右下の 「検索」をタップ (虫眼鏡のマーク) 検索欄をタップ、 「ちばシティポ イント」と検索 する

検索結果が表示 されます ちばシティポイ ントアプ利のア イコンをタップ 入手をタップし ダウンロードする

# **ちばシティポイントアプリのダウンロード方法**

#### 【Androidを使っている方】

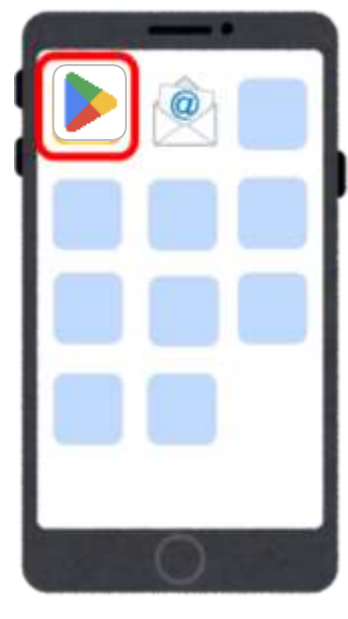

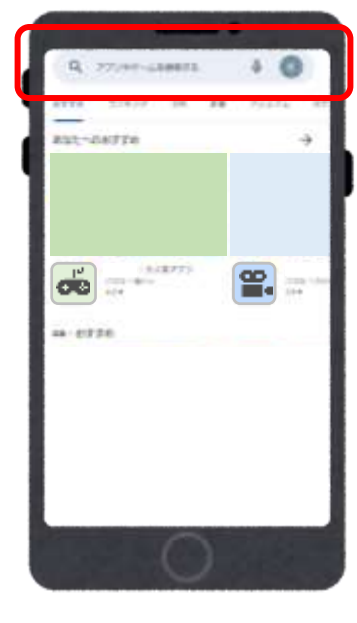

「Playストア」 のアプリをタッ プ

検索欄をタップ、 「ちばシティポ イント」と入力 して検索

MAY LIBERTY THE REAL FEMALE REPORTER 

検索結果が表示 されます 「ちばシティポ イントアプリ」 のアイコンを タップ

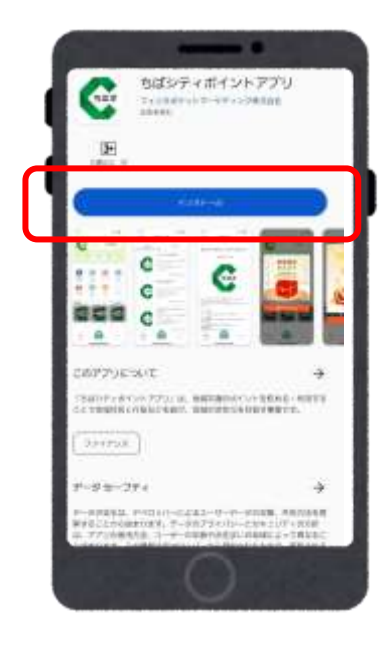

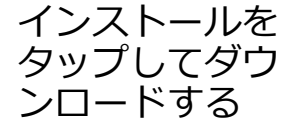

# **ちばシティポイントアプリの新規登録**

**■ SON ■** 

io.

O.

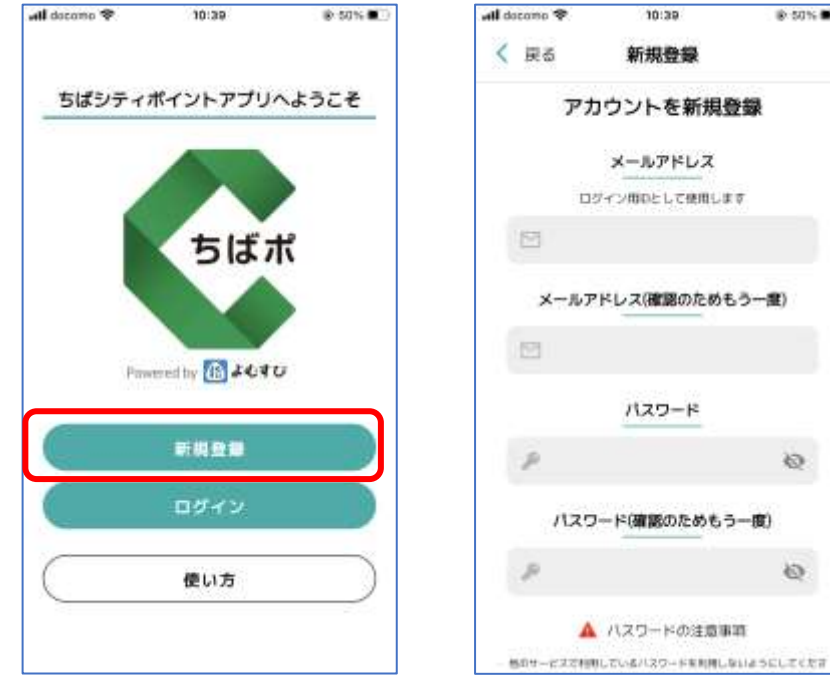

アプリをインストール後 <新規登録>をタップ

メールアドレスと パスワードを入力する

※パスワードは注意事項 をご確認の上、設定して ください

エラーが出る場合は、 パスワードやメールアド レスが正しく入力されて いるかご確認ください

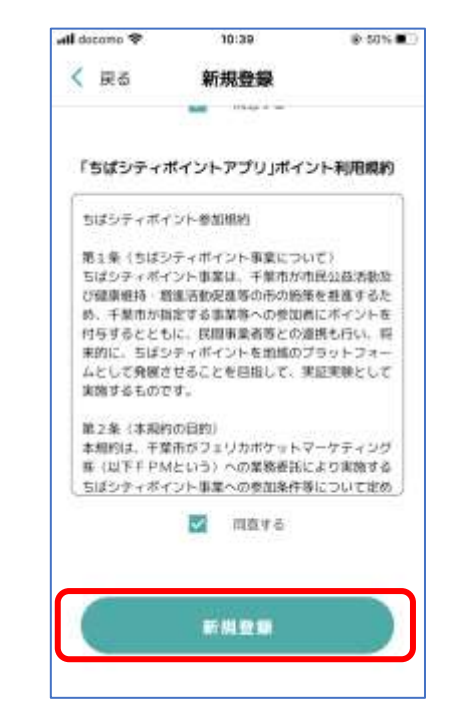

 $-155.7$ 当ばポ ボイント OF  $\mathbf{x}$ Đ ٠. **Sec.**  $\overline{\phantom{a}}$ **PALE** メール認証されていません。メー ル膜症を行ってください。 OК *<u>RAWY</u>* **Rorss** お知らせ もっと見る **CONTROLLED** 囜

下にスクロールし、 各種規約・プライバ シーポリシーの確認を する

同意する場合は、 <同意する>にチェック を入れ、 <新規登録>をタップ

新規登録完了後、 メール認証を行う OKをタップ

※メール認証とはメールが 正しく設定されているかを 確認するために、新規登録 で入力したメールアドレス 宛に確認メールを配信し、 認証することです

 $\circ$ 

# **ちばシティポイントアプリの新規登録**

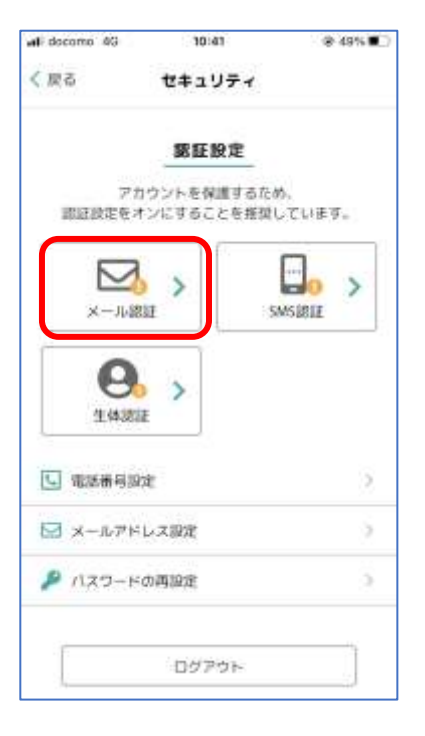

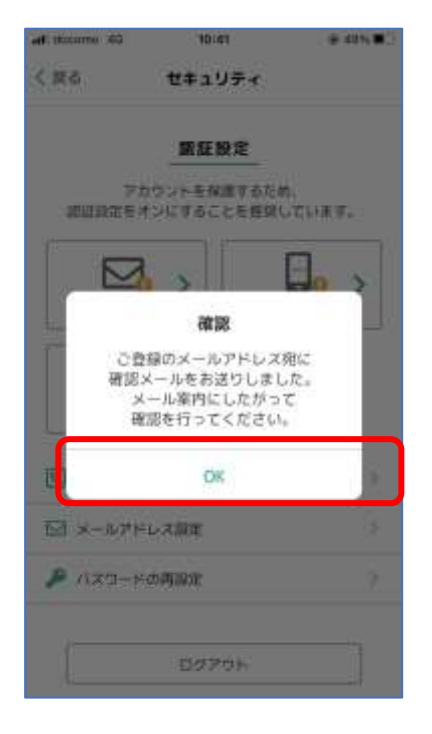

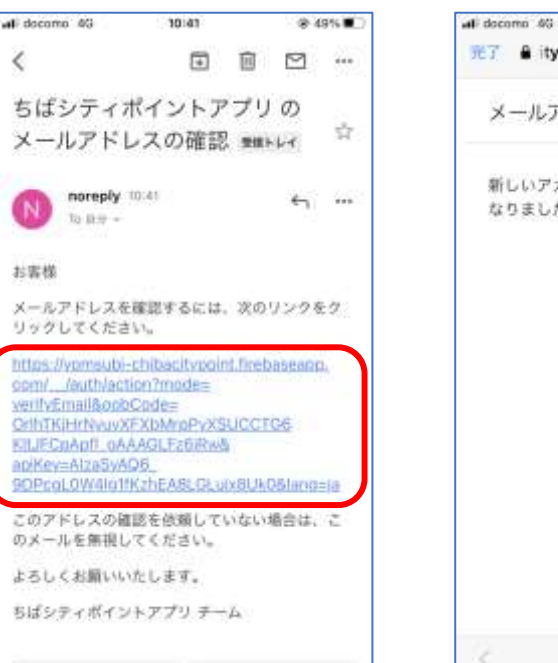

 $-4 - 3 + 14$ 

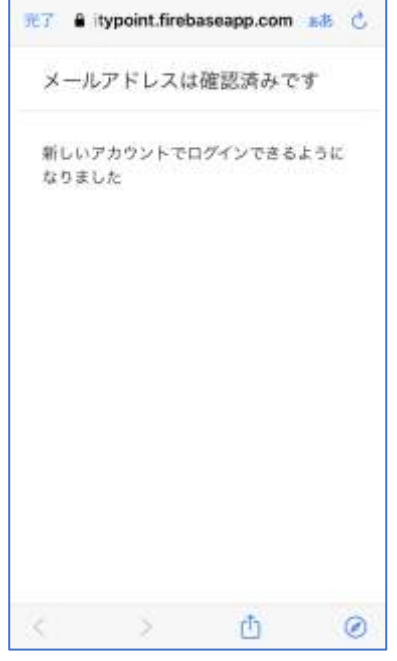

30:41

**@ 49%■** 

メール認証をタップ

OKをタップ

※新規登録時に入力した メールアドレスに メールが配信されます

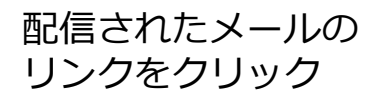

130.00

この画面が表示さ れたら、 メール認証が完了

#### **ヘルスケアの起動方法**

ヘルスケアの初回起動時にはお客様情報の登録が必要です。 ちばシティポイントアプリの他機能の詳細は、<u>ちばシティポイント利用マニュアル</u>を参考 にしてください。

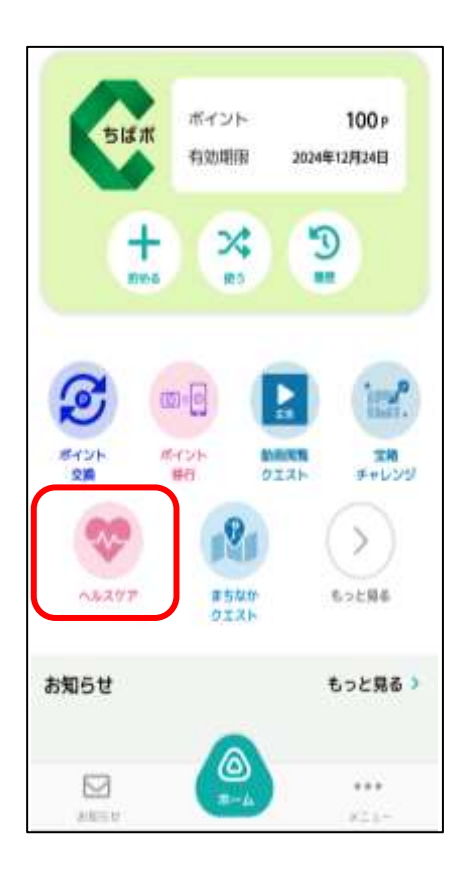

「ヘルスケア」をタップ

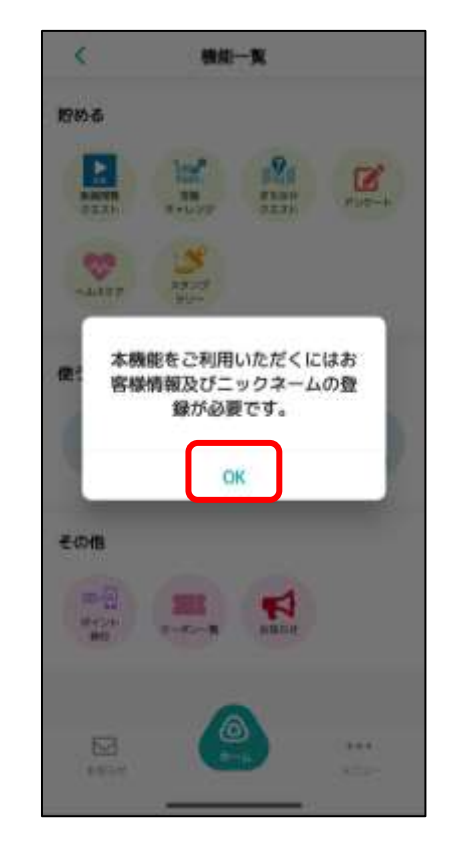

「OK」をタップ

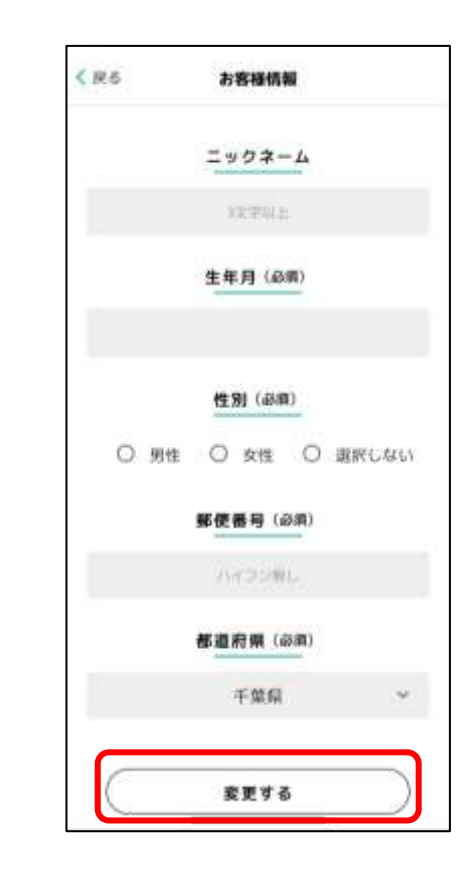

**必須項目を入力し** 「変更する」をタップ

### **ヘルスケアの設定方法(iPhone)**

iPhoneをご利用のかたは「iPhone本体のヘルスケア」アプリで計測した歩数が 以下の設定を行うことでちばシティポイントアプリのヘルスケアに反映されます。

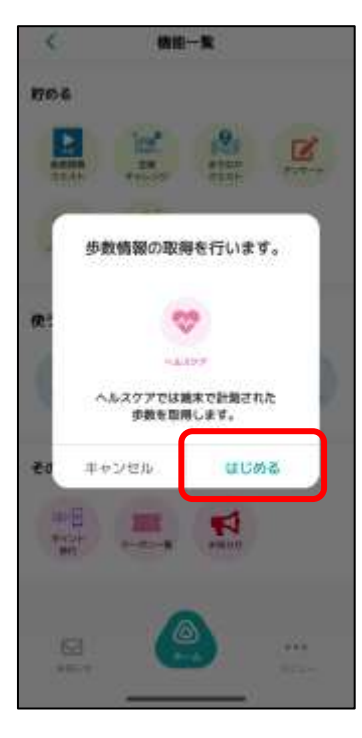

タップ

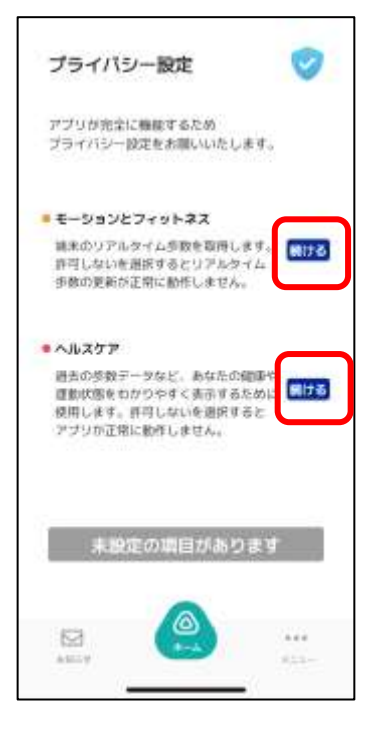

「モーションと フィットネス」 「ヘルスケア」の続 けるをタップ 「はじめる」を 「モーションと 「許可」をタップ

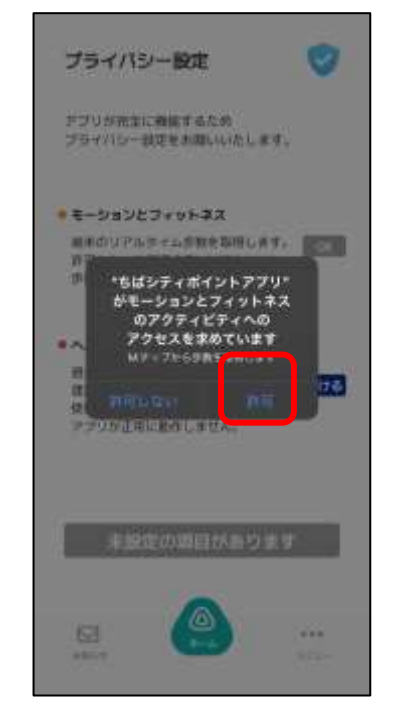

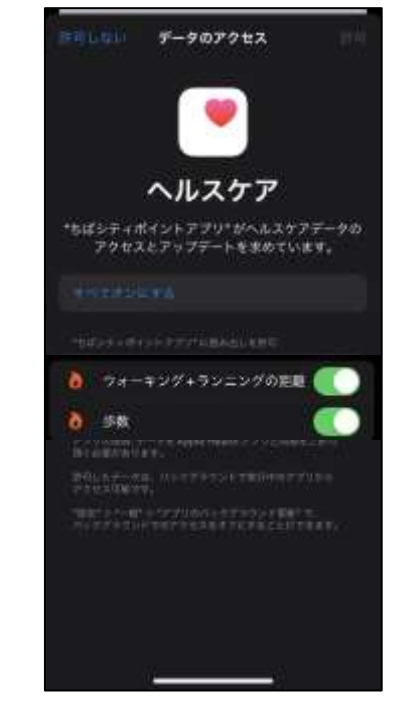

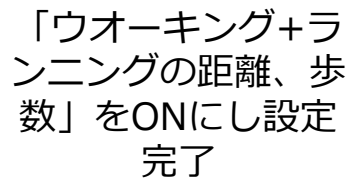

# **ヘルスケアの設定方法(Android)**

Androidをご利用のかたは「Google Fit」アプリで計測した歩数が 以下の設定を行うことでちばシティポイントアプリのヘルスケアに反映されます ちばシティポイントアプリをダウンロードしたアカウントと同一アカウントで設定してください 同一アカウントでないと歩数が反映されません ※「Google Fit」アプリの設定方法は次ページをご確認ください

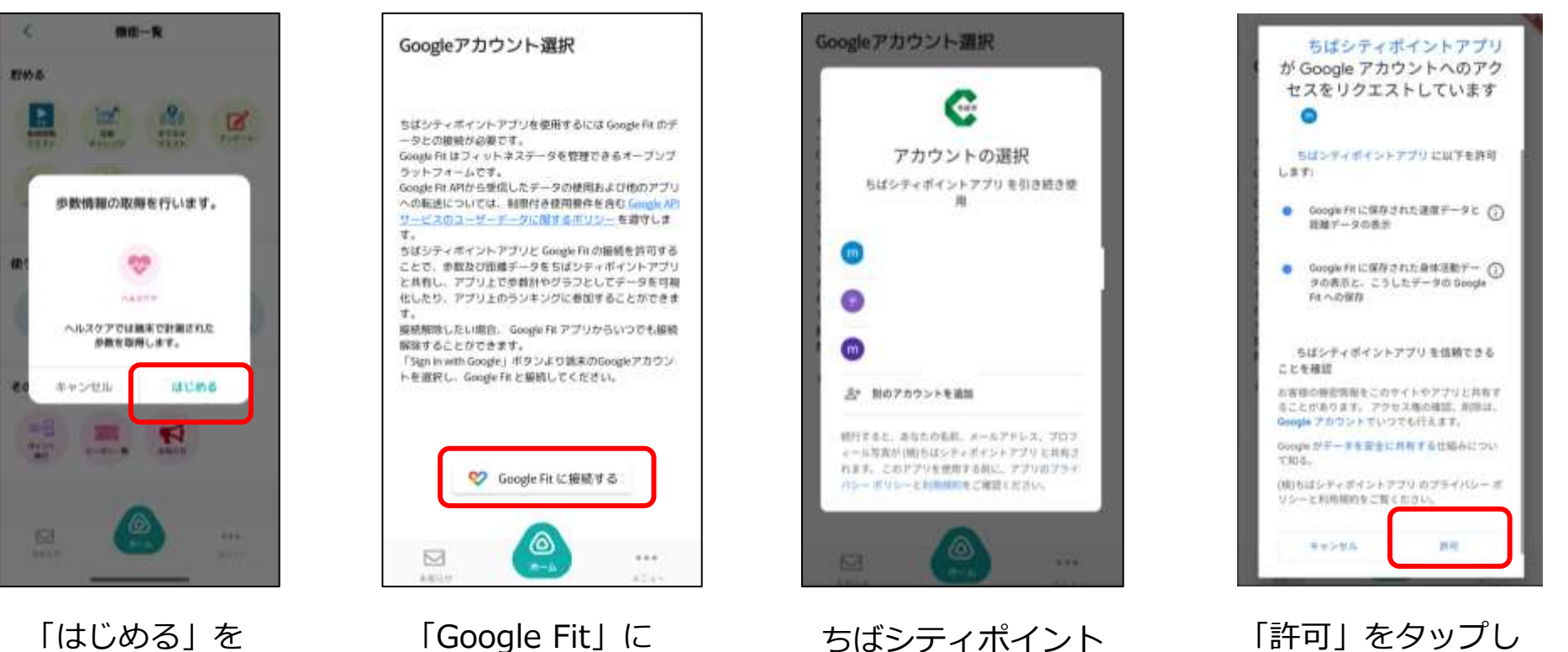

「はじめる」を タップ

接続するをタップ

## **ヘルスケアの設定方法(補足:GoogleFitの登録①)**

※ヘルスケアをご利用するには、Google Fitのインストールが必要です。Google Fitに登 録した情報やデータ集計方法はGoogle独自のもので、ヘルスケアとは関係ありません

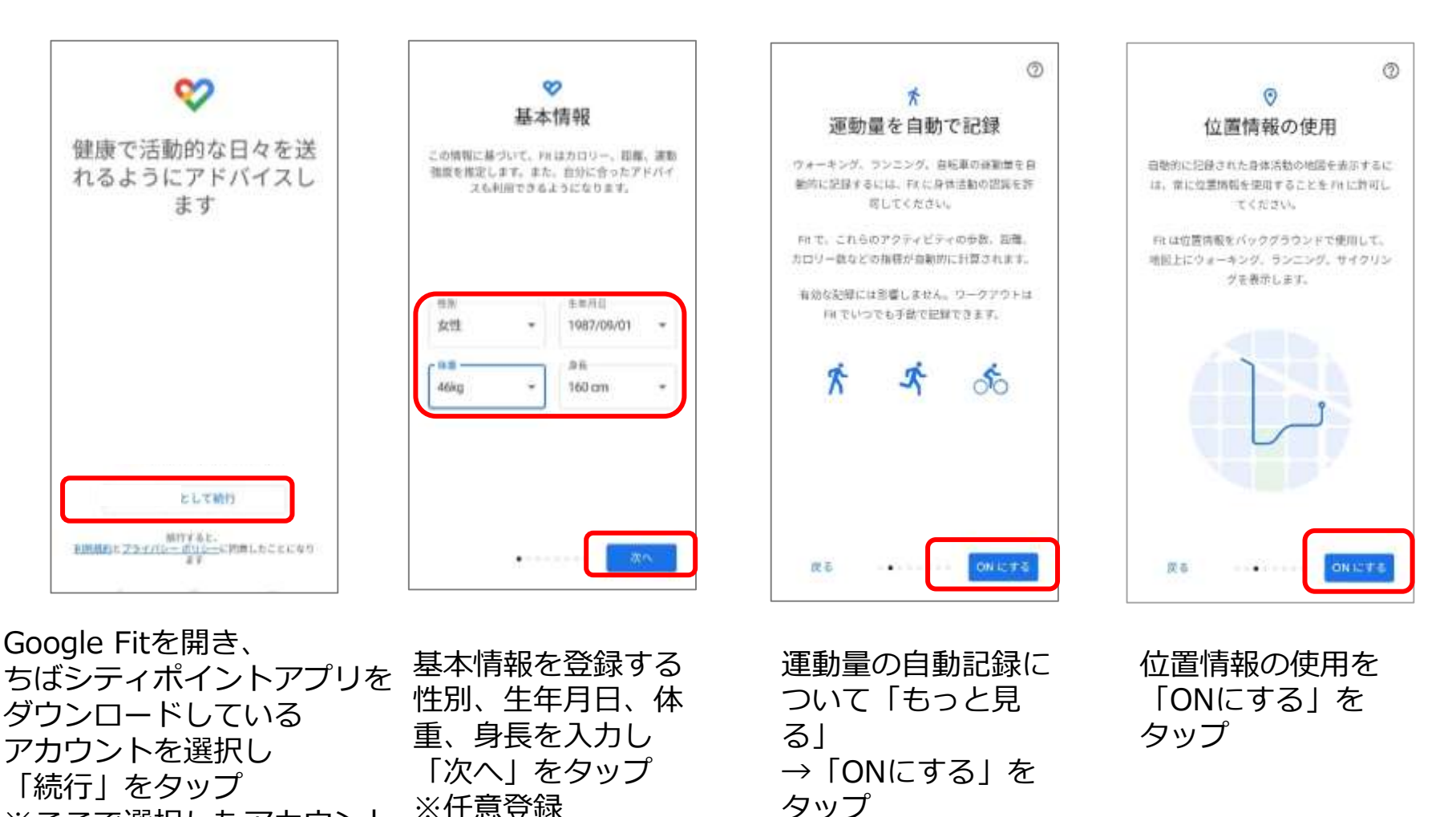

※ここで選択したアカウント は、ヘルスケアでも利用する

### **ヘルスケアの設定方法(補足:GoogleFitの登録②)**

※ヘルスケアをご利用するには、Google Fitのインストールが必要です。Google Fitに登 録した情報やデータ集計方法はGoogle独自のもので、ヘルスケアとは関係ありません

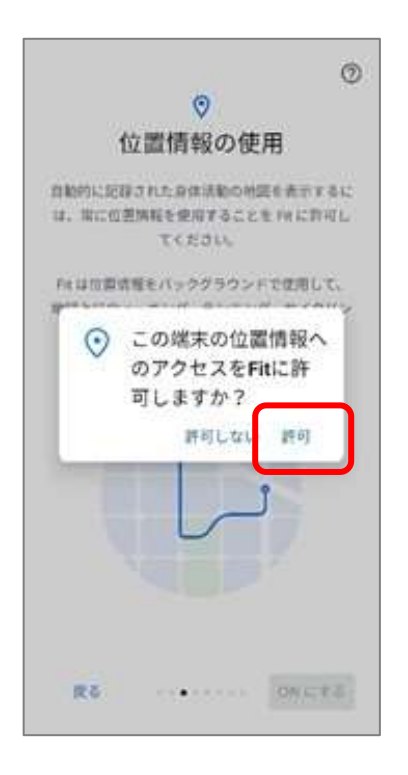

位置情報のアクセ ス許可のダイアロ グが表示された 「許可」をタップ

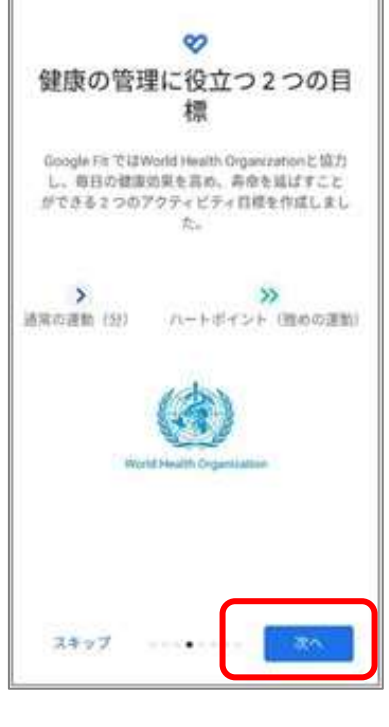

健康の管理に役立つ 2つの目標の登録へ 進み「スキップ」を タップ

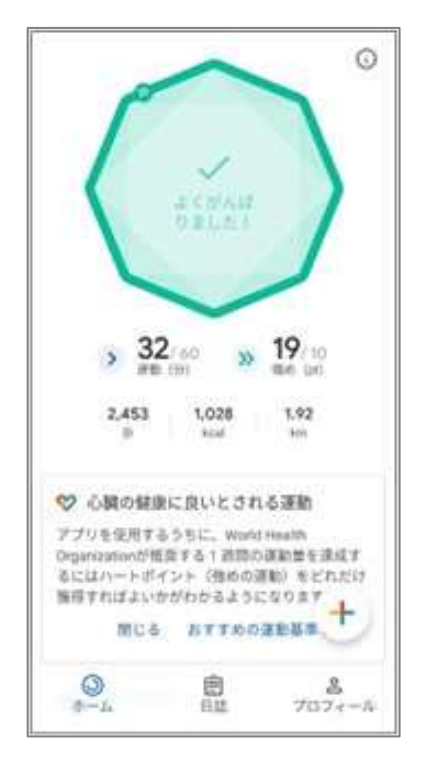

ホーム画面に遷移し Google Fitの登録が 完了

## **ヘルスケアミニアプリの機能①**

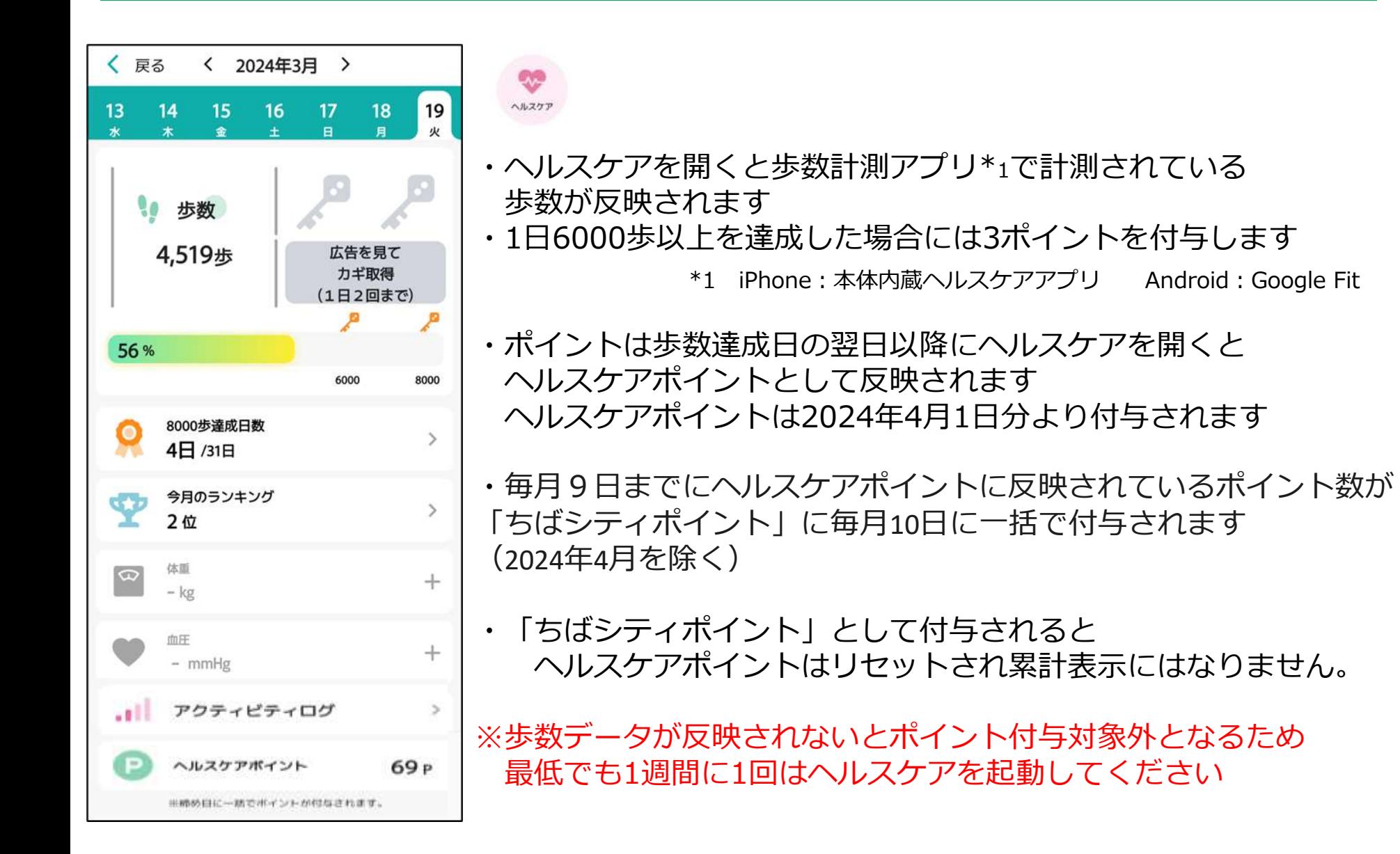

## **ヘルスケアミニアプリの機能②**

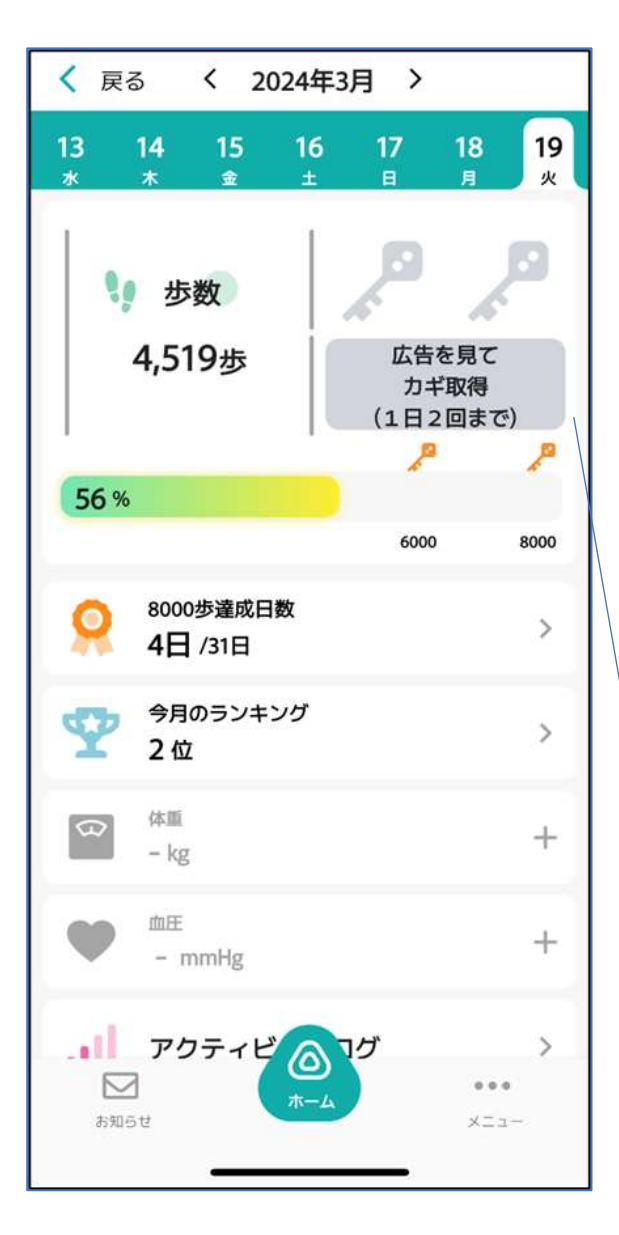

ヘルスケアでは、日々の歩数に応じて、 動画閲覧&お宝のカギの獲得が可能です

6,000歩達成時および8,000歩達成時に 動画閲覧が可能となり 動画を閲覧するとお宝のカギの取得できます

ヘルスケアでは1日最大2個カギを取得可能です (動画閲覧クエスト等でのカギ取得回数を除く)

※動画閲覧&カギの取得は歩数達成当日のみ有効です カギを取得したい場合には歩数達成した日に 動画を閲覧をしてください

※利用には、ヘルスケア (iOS) またはGoogle Fit (android) との連携が必要です

6,000歩・8,000歩達成するとボタンに色が 付き、押せるようになります

# **ヘルスケアミニアプリの機能③**

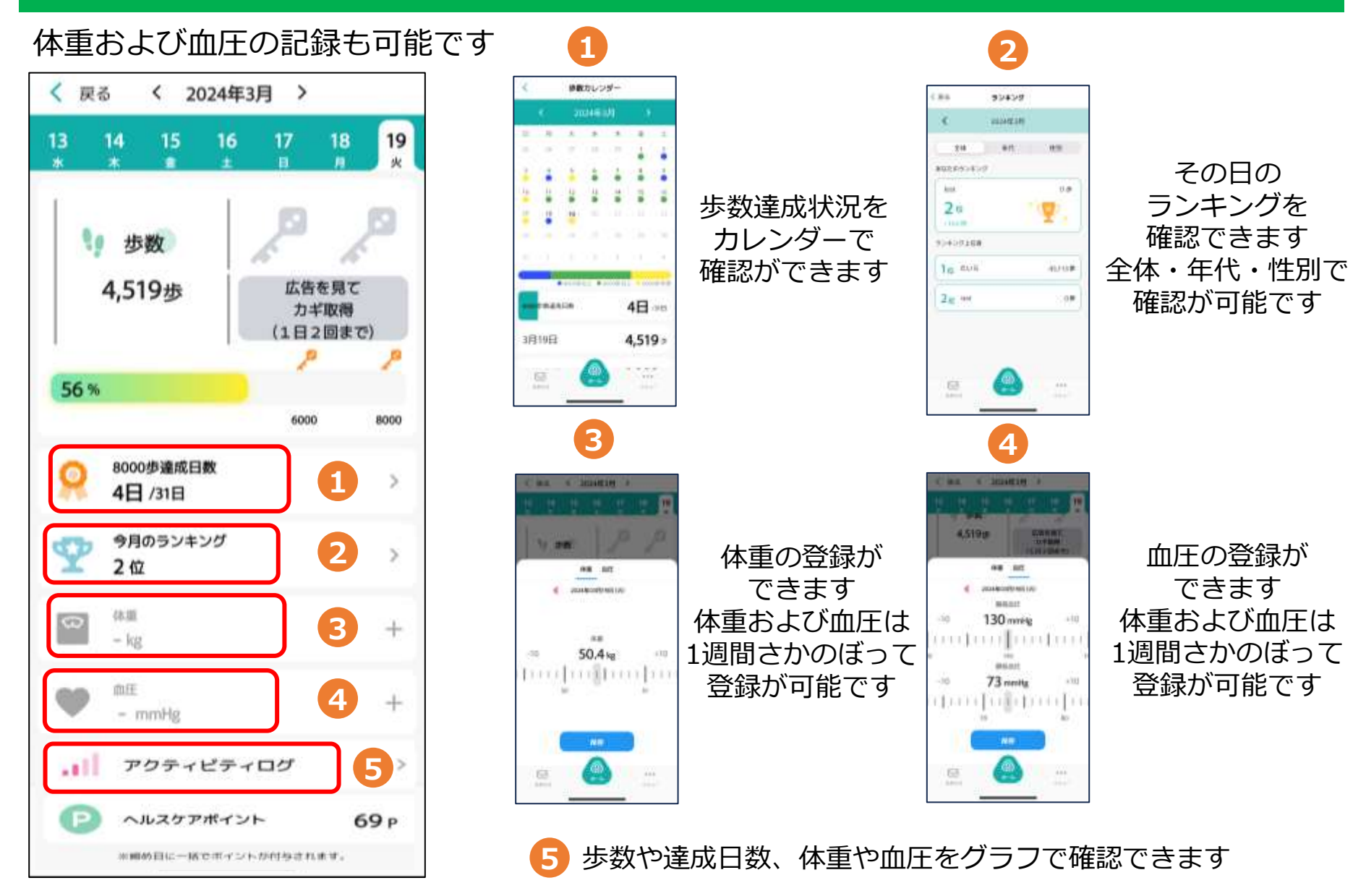

# **健康づくり宣言アンケート**

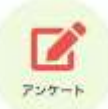

3か月に1回健康づくり宣言アンケートが配信され回答すると100ポイントがもらえます 健康づくり宣言アンケートはちばシティポイントアプリのアンケートに配信されます ポイントはアンケート回答後即時付与されます (「報酬」という名称で付与されます。ホームの履歴からご確認ください)

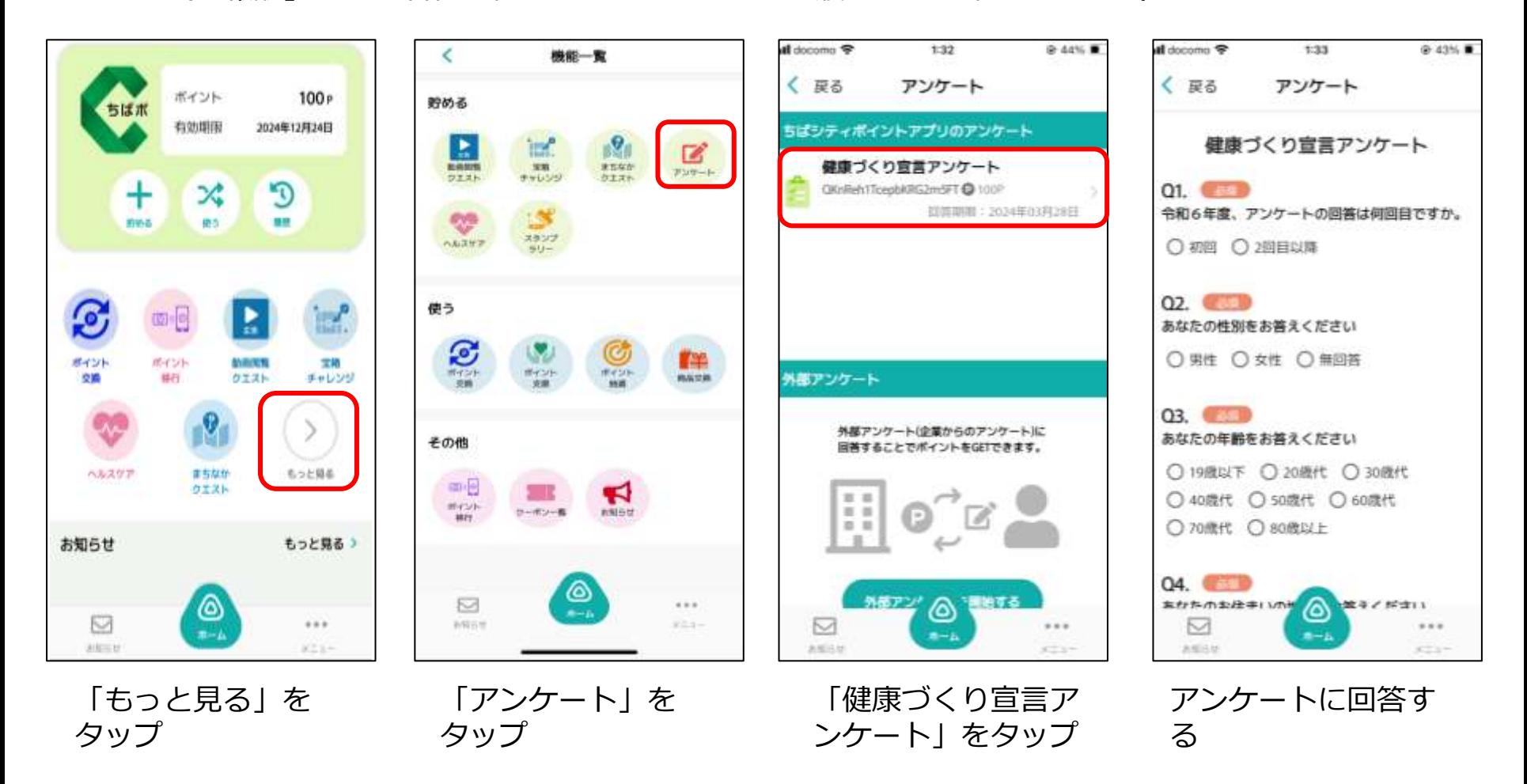

### **ポイント履歴の確認方法**

#### ポイント付与の履歴はホームより確認ができます 歩数達成ポイントはちばしウオーキングポイント、 健康づくり宣言アンケートは報酬としてポイントが付与されます

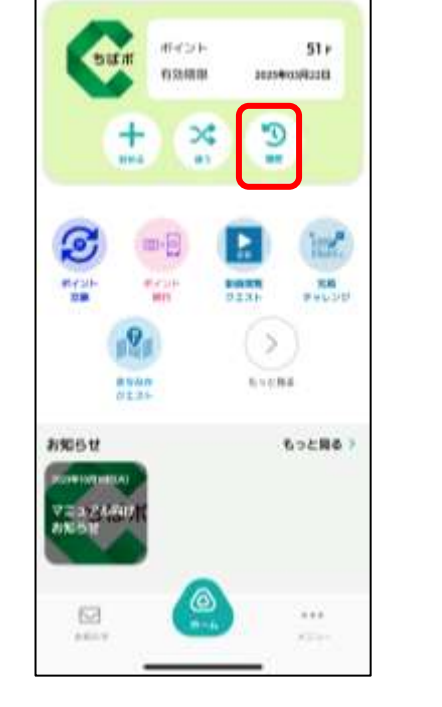

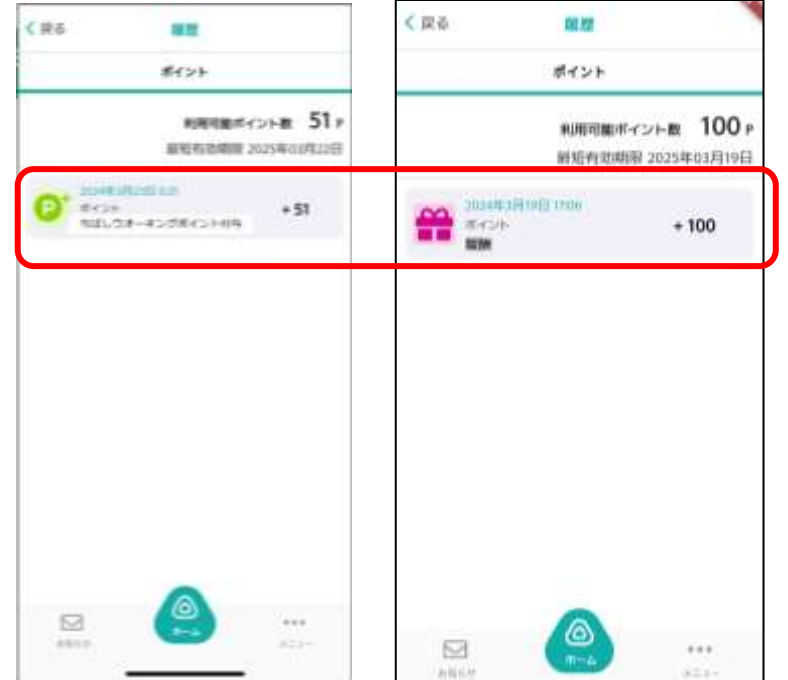

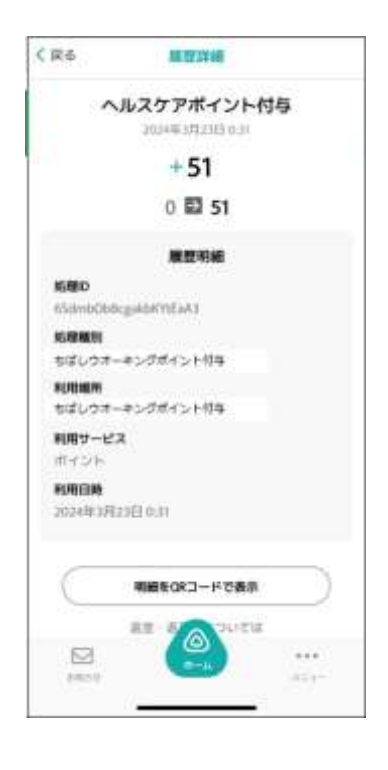

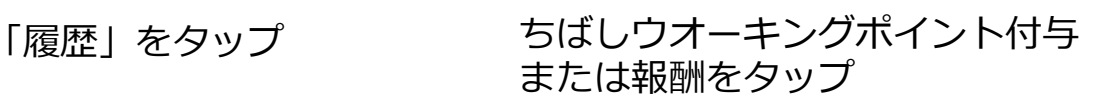

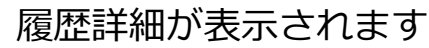

### **各種機能(お知らせ)**

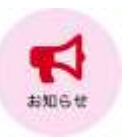

#### お知らせが配信されている場合、こちらから閲覧できます

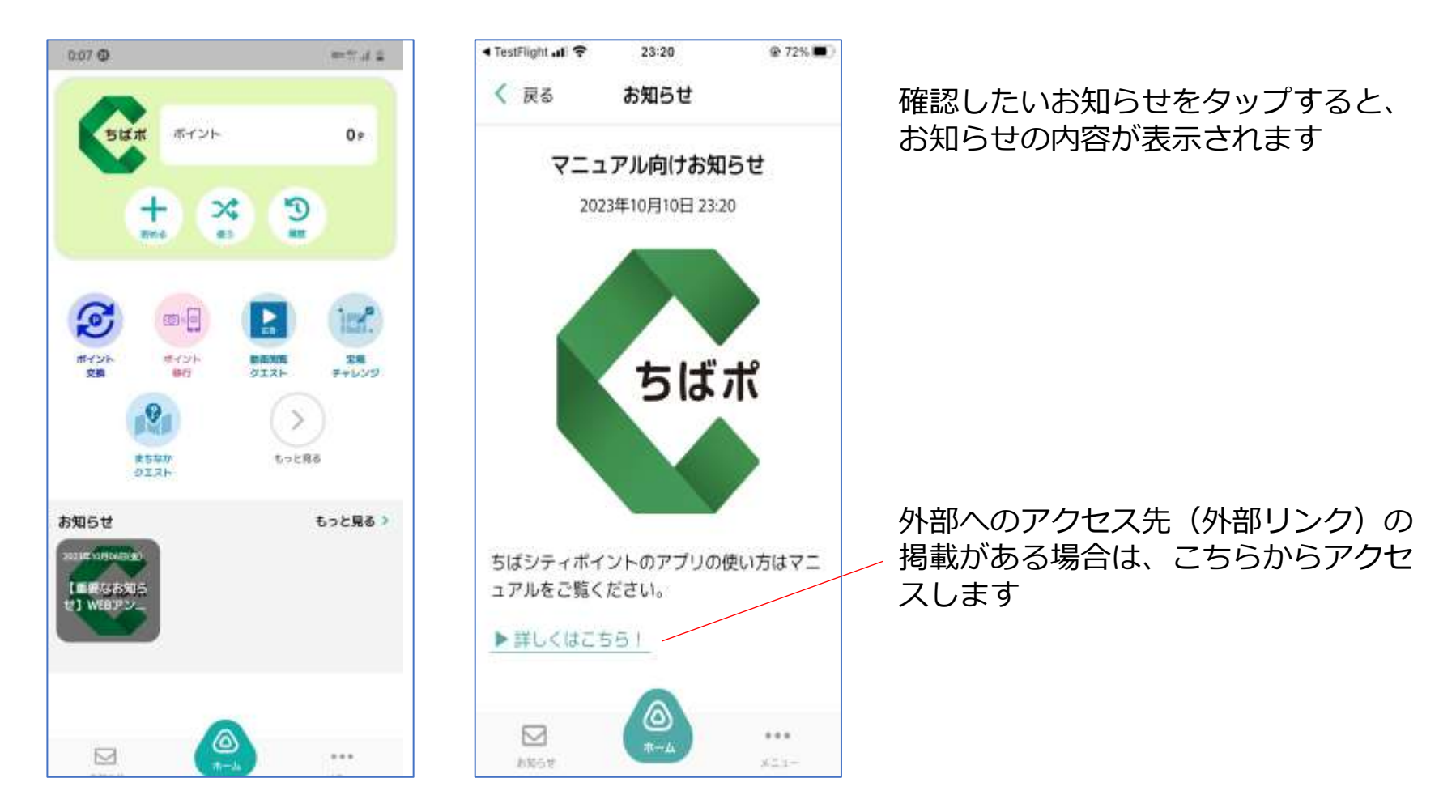

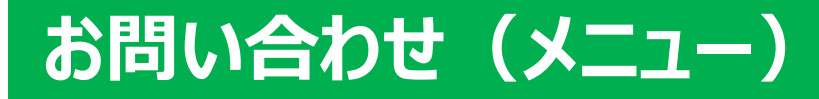

#### アプリホーム画面右下メニュー>お問い合わせ から チャット形式にてお問い合わせができます

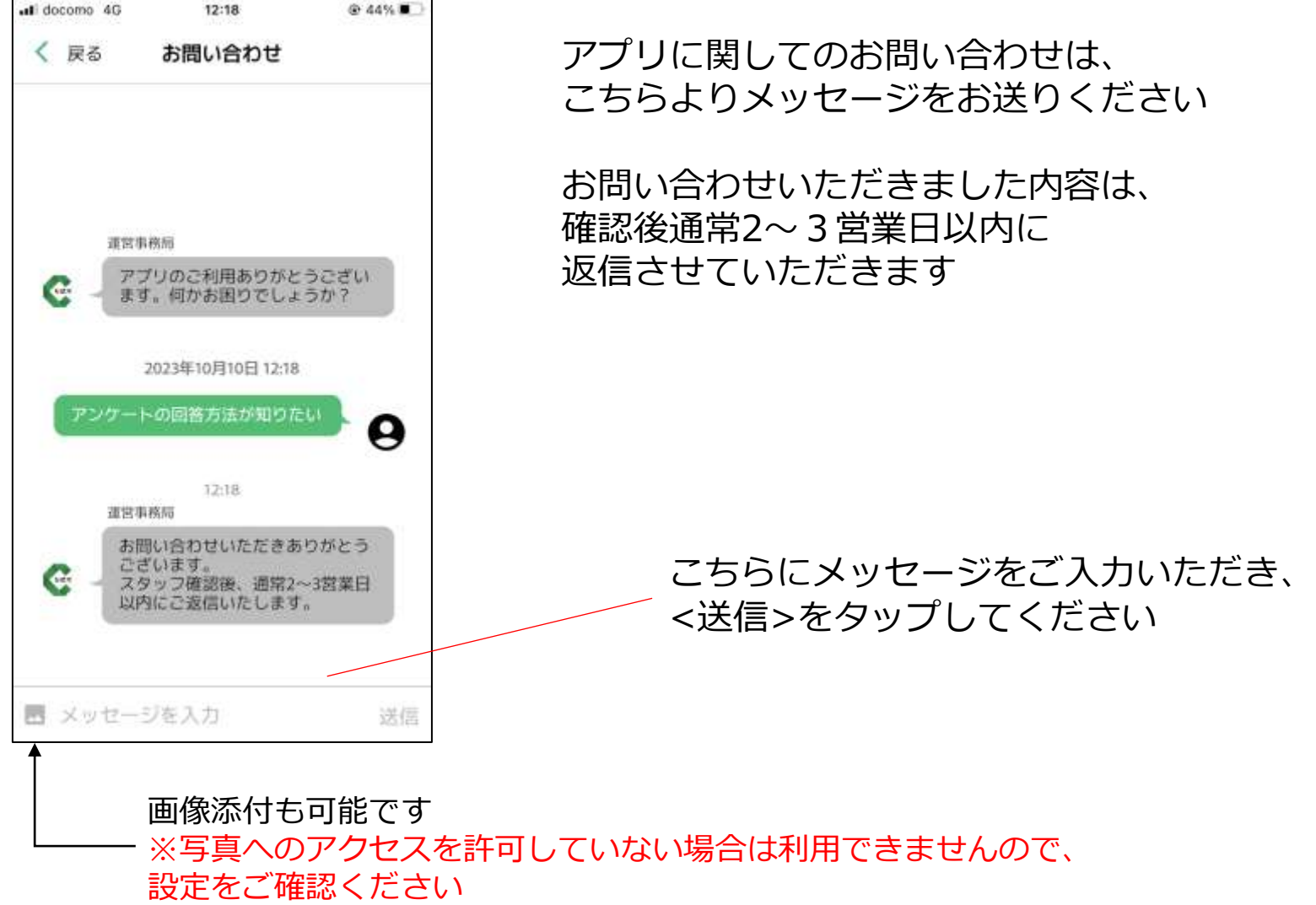

**メニュー画面**

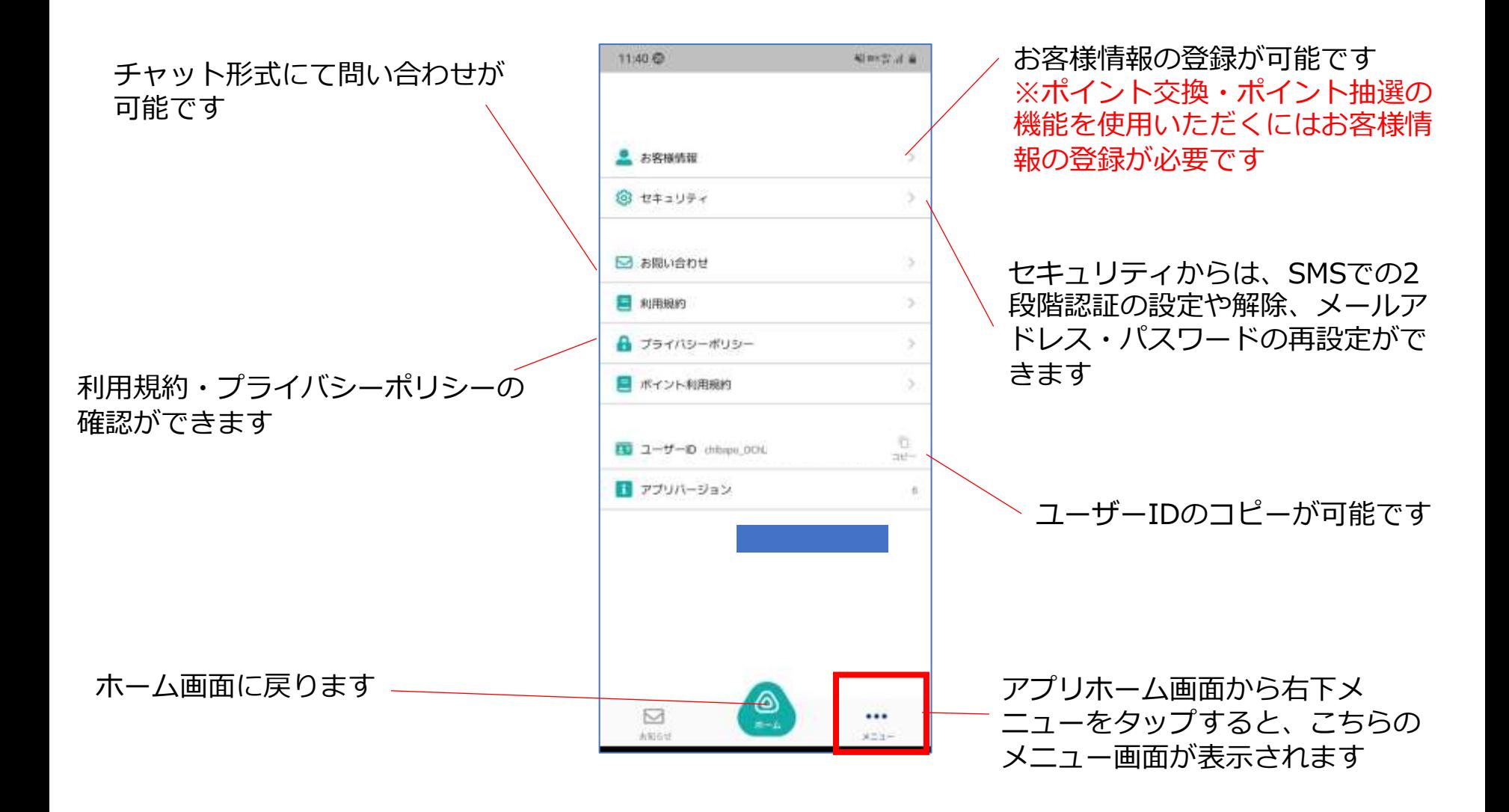

# **お客様情報(メニュー>お客様情報)**

#### アプリホーム画面右下メニュー>お客様情報 よりお客様情報の登録ができます

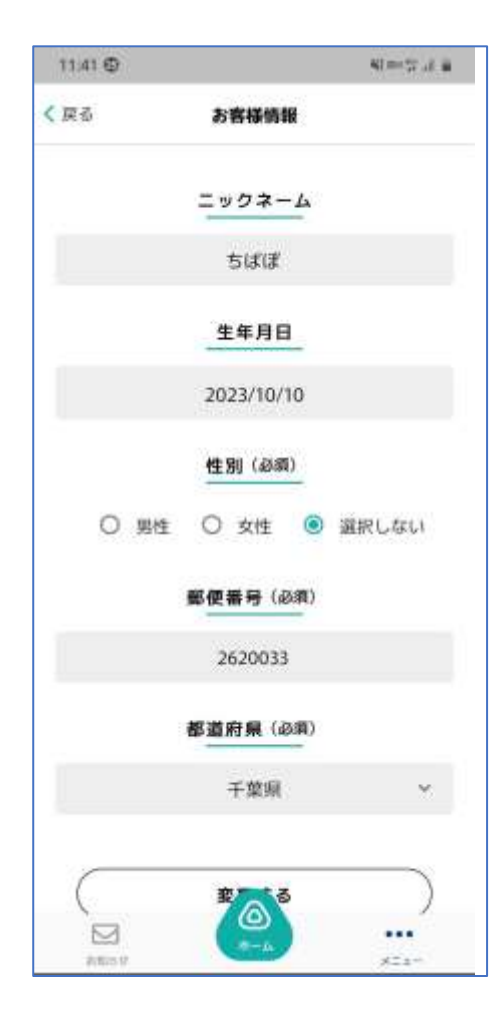

ポイント抽選をご利用いただくには、 お客様情報の登録が必要です 必須項目(全て)を入力し、登録を完了させてください 変更する場合も、同様にこちらの画面から 修正内容をご入力ください

※ヘルスケアを利用する場合には登録が必要です

# **セキュリティ(メニュー>セキュリティ)**

アプリホーム画面右下メニュー>セキュリティ より、2段階認証の設定・解除、 パスワードの再設定、ログアウト、退会手続きができます

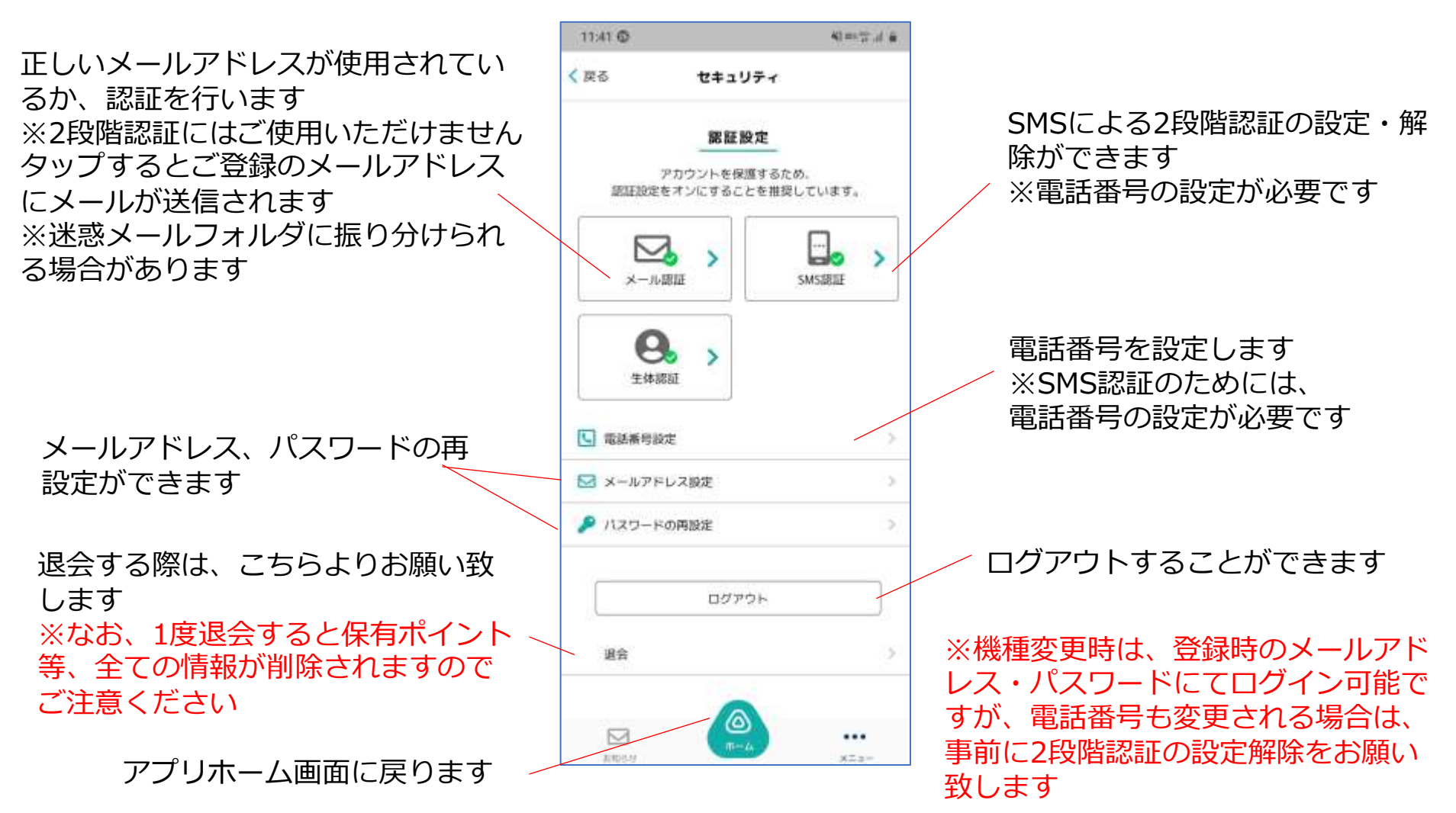

### **SMS 2段階認証の解除(メニュー>セキュリティ)**

#### アプリホーム画面右下メニュー>セキュリティ>SMS認証 より2段階認証の解除が可能です

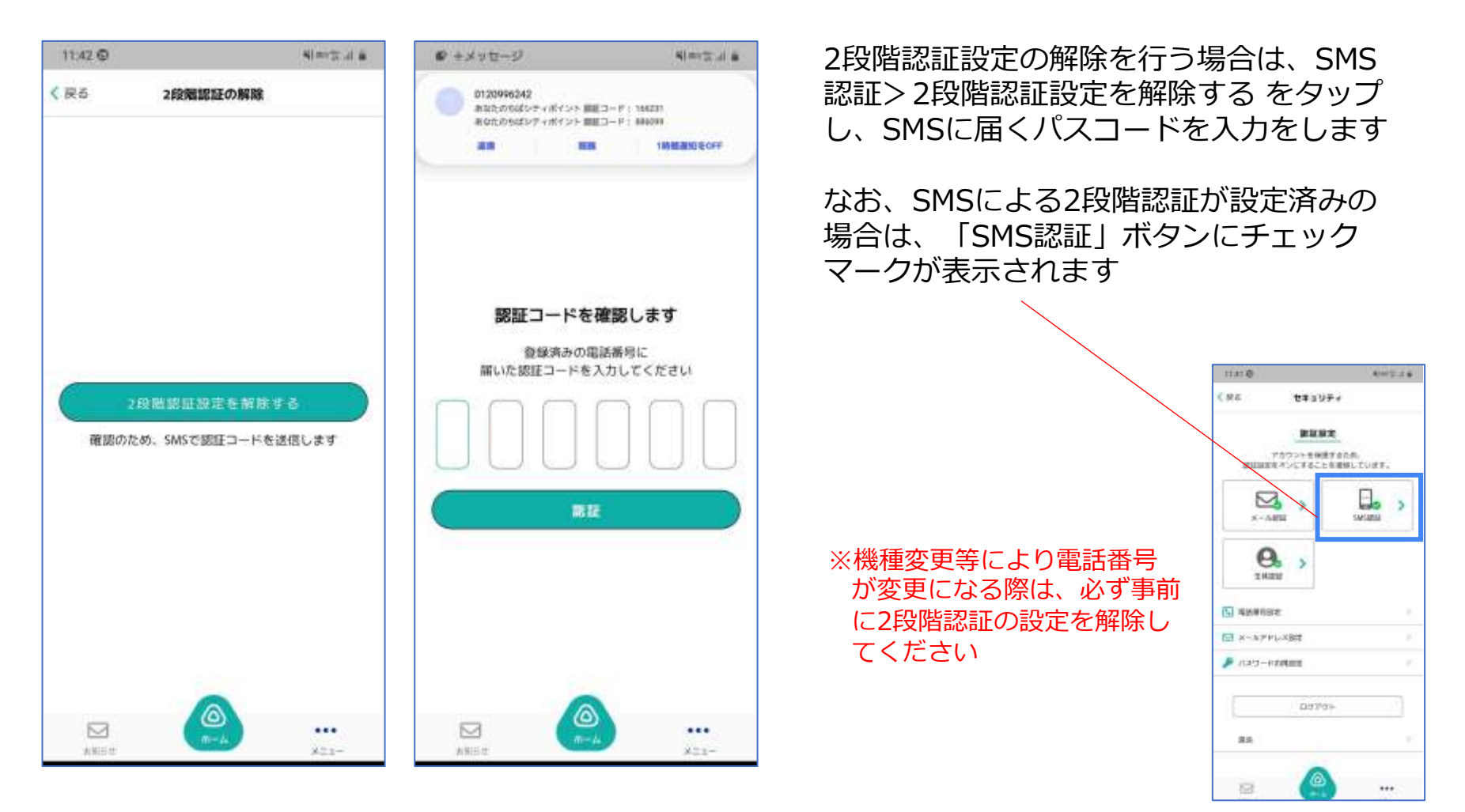

# **パスワードの再設定(メニュー>セキュリティ)**

#### アプリホーム画面右下メニュー>セキュリティ>パスワードの再設定 よりパスワードの変更が可能です

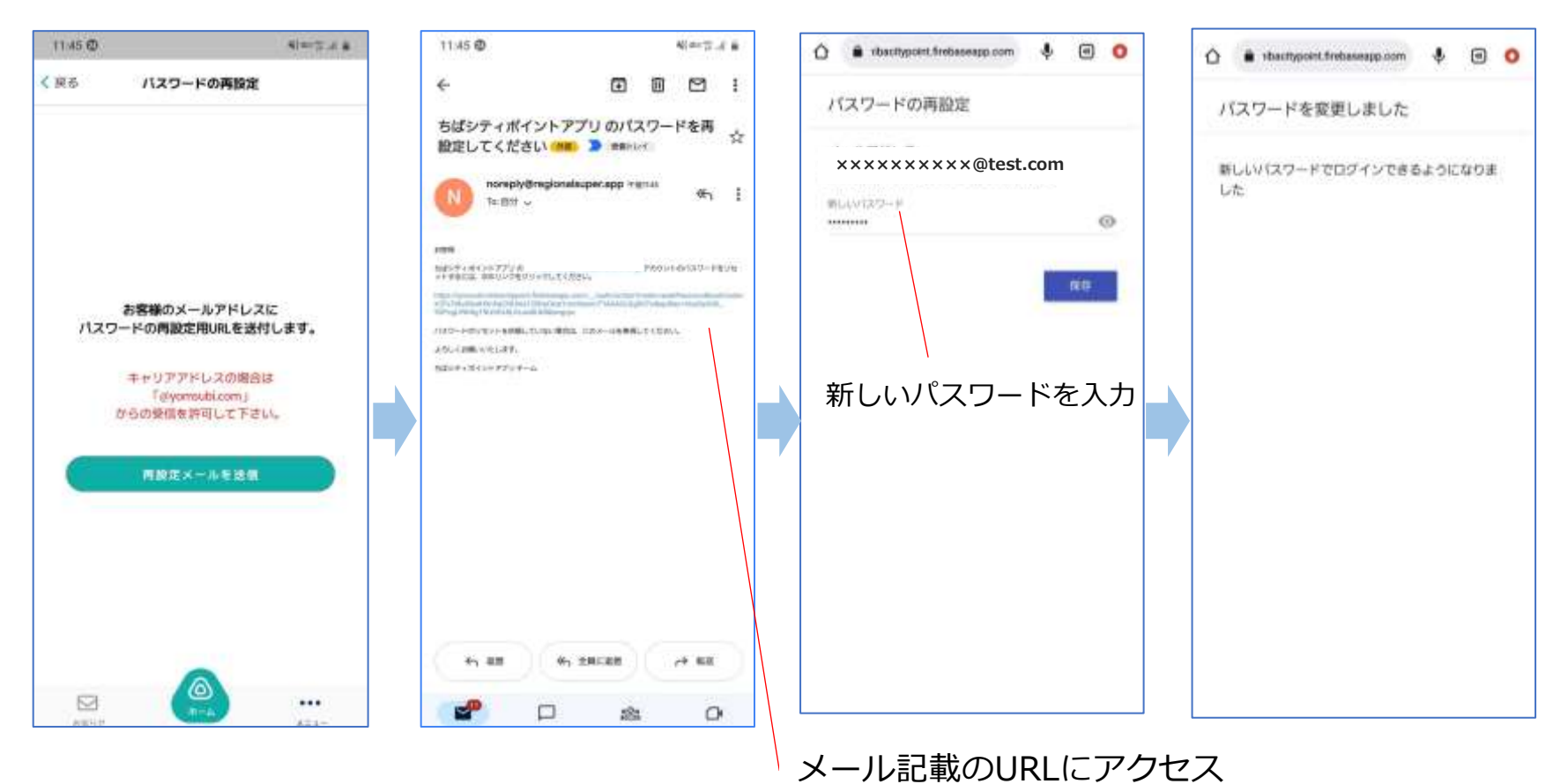

パスワードの再設定を行う場合は、登録されたメールアドレスにお届けする<再設定メール>に記載の URLにアクセスし、変更手続きを行ってください 受信制限等を設定されている場合、@yomsubi.comのメールが届くように設定してください 変更後は、新しいパスワードにて再度ログインをお願いします

# **メールアドレスの再設定(メニュー>セキュリティ)**

アプリホーム画面右下メニュー>セキュリティ>メールアドレスの再設定 よりメールアドレスの変更が可能です。

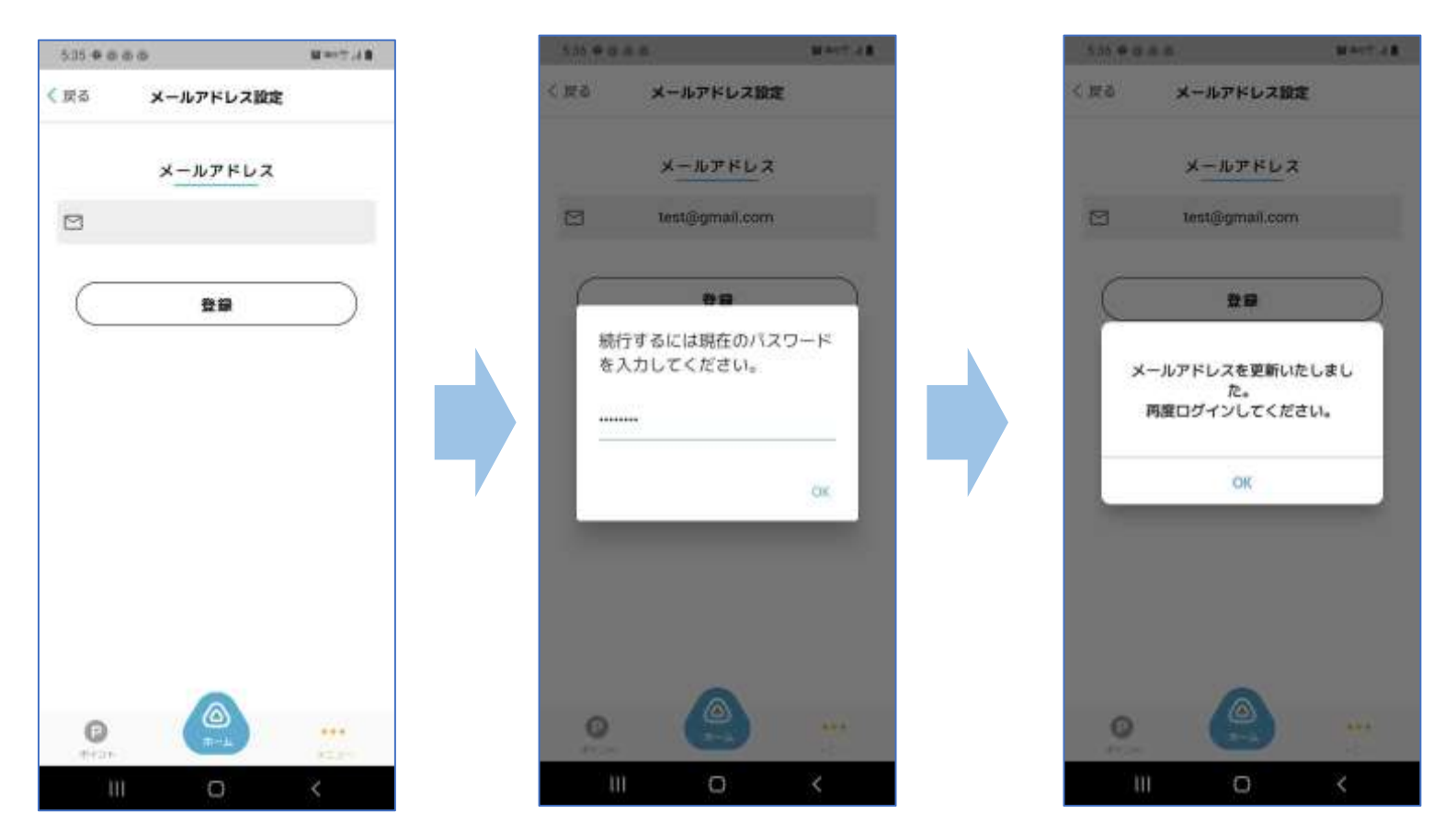

メールアドレスの再設定を行う際には、変更したいメールアドレスを登録後に 現在のパスワードの入力が必要です メールアドレスの更新が完了すると、強制的にログアウトとなり、ログイン画面から、新しいメールア ドレスで再度ログインが必要となります